# Agile CRM Drupal Module

## Agile CRM Drupal Module Features

- 1. Simple to integrate web rule & web stats, no need of coding knowledge.
- 2. Show real-time web popups to get more info about your website visitors and also increase the number of subscriptions or sign ups
- 3. Easily integrate customized web forms to your website or app to create or update contacts and log subsquent web activity.
- 4. Easily integrate attractive landing pages with your website using this plugin.
- 5. Schedule bulk Email Campaigns for newsletters or other marketing activity, with simple drag-and-drop features

# Steps to Install Agile CRM Drupal Module

### Step1:Download the Module

Download the Agile CRM Drupal Module Direct URL for zip file [Lo](https://www.agilecrm.com/resources/agilecrm-wordpress-plugin.zipL)gin to your Drupal admin panel and go to

"Extend"->"List"

Click on the Button

+ Install new module

You will be redirected to Install new Module Page and upload the Agile CRM Drupal module Zip file

And Click the Install Folder

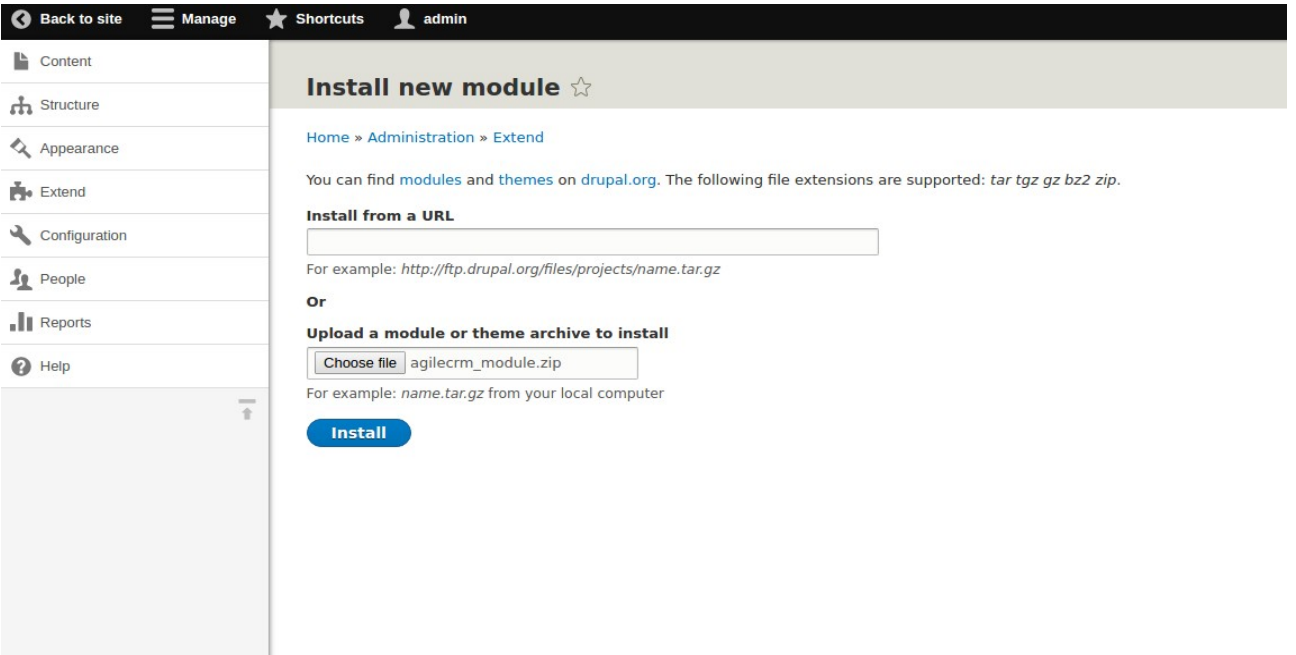

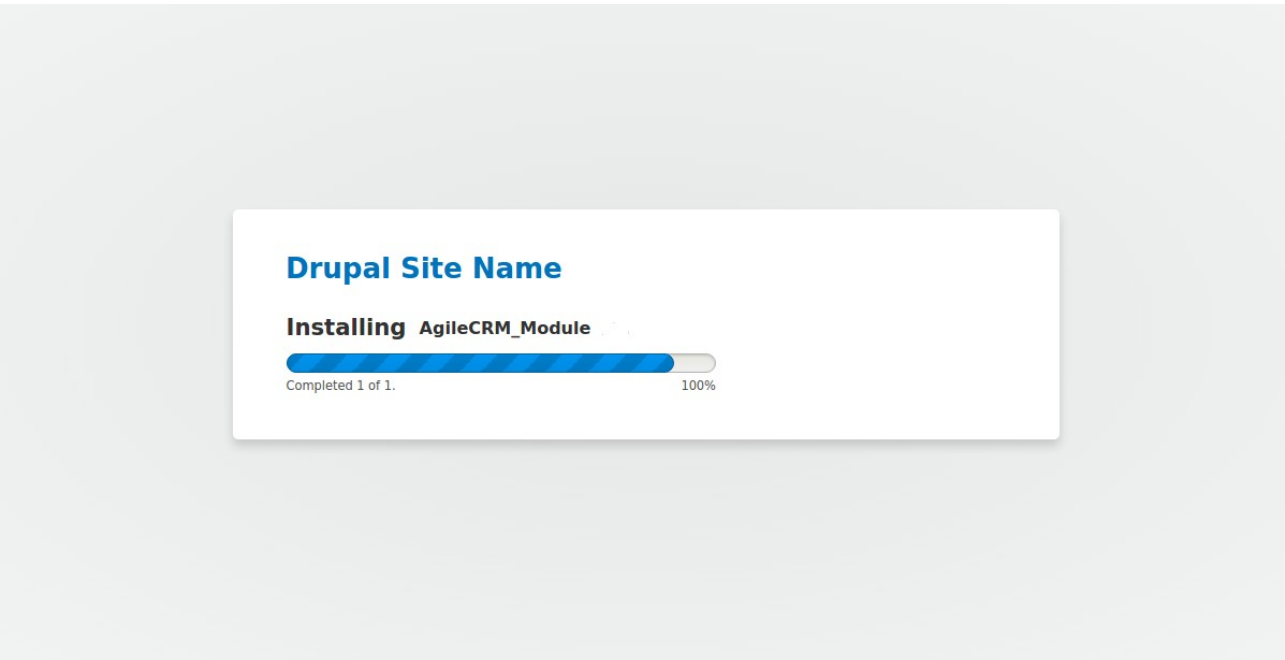

# **Drupal Site Name**

### **Update manager**

Installation was completed successfully.

### **AgileCRM Module**

· Installed AgileCRM\_Module successfully

#### **Next steps**

- · Install another module
- · Enable newly added modules
- Administration pages

After Successfull Installing the Agile CRM Module Click on the Enable newly added modules You will be redirected to the Extend ->List

You have to Enable the Module

Check the Agile CRM in the List and Click the install Button

**Install** 

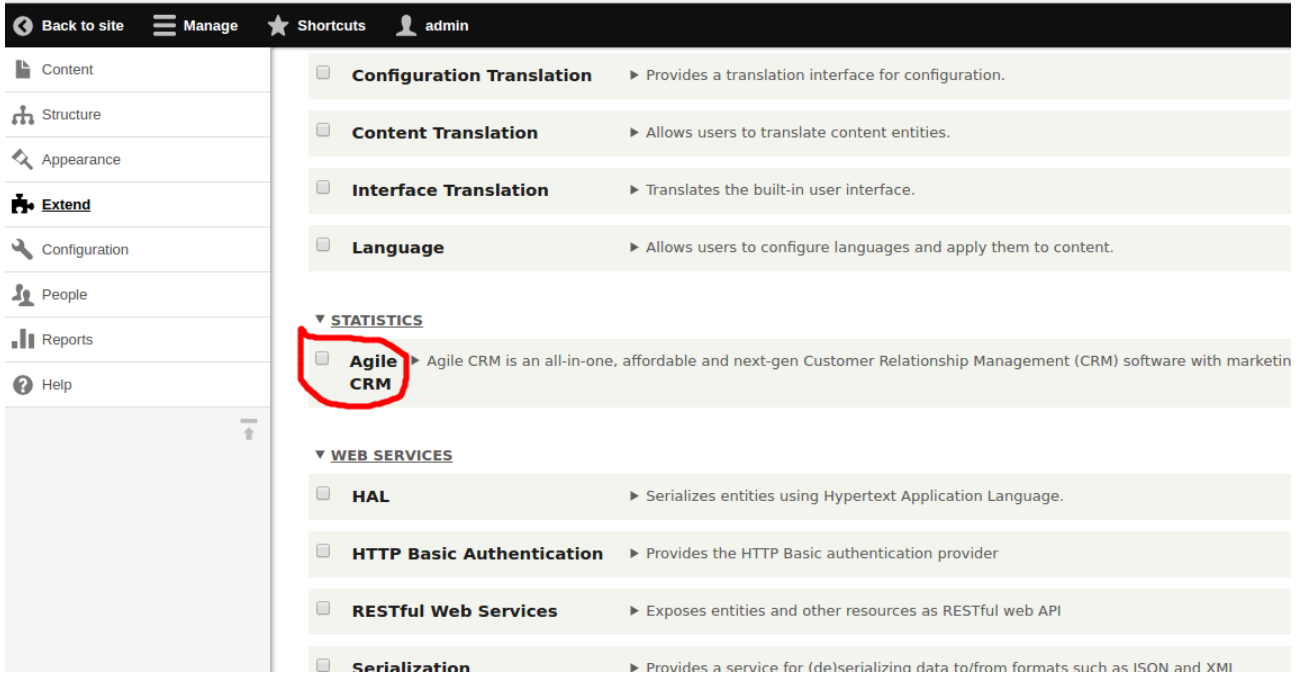

### After the enabled of the Agile CRM Module

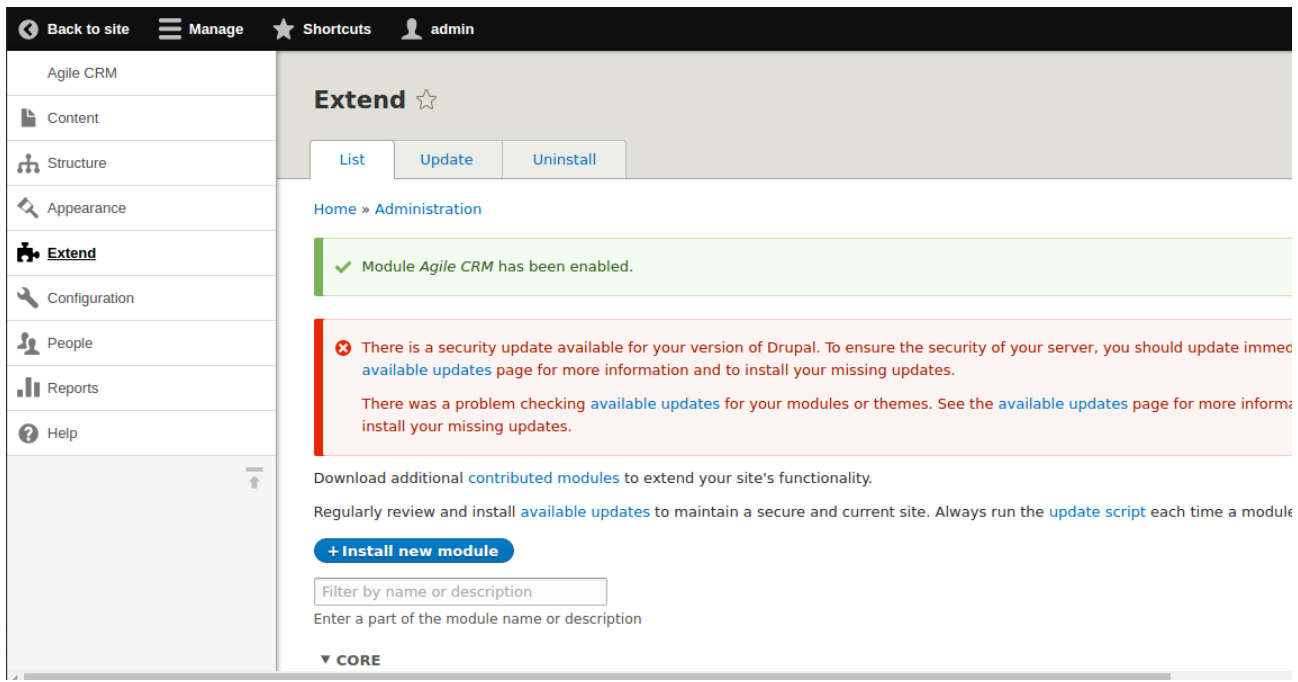

### You can see the Agile CRM Menu in Main menu

### Step2:Setting up Agile CRM account

After Clicking It will redirect to Setting Page

Creat an Agile CRM account if you don't have an account. OR Fill the Agile CRM Settings

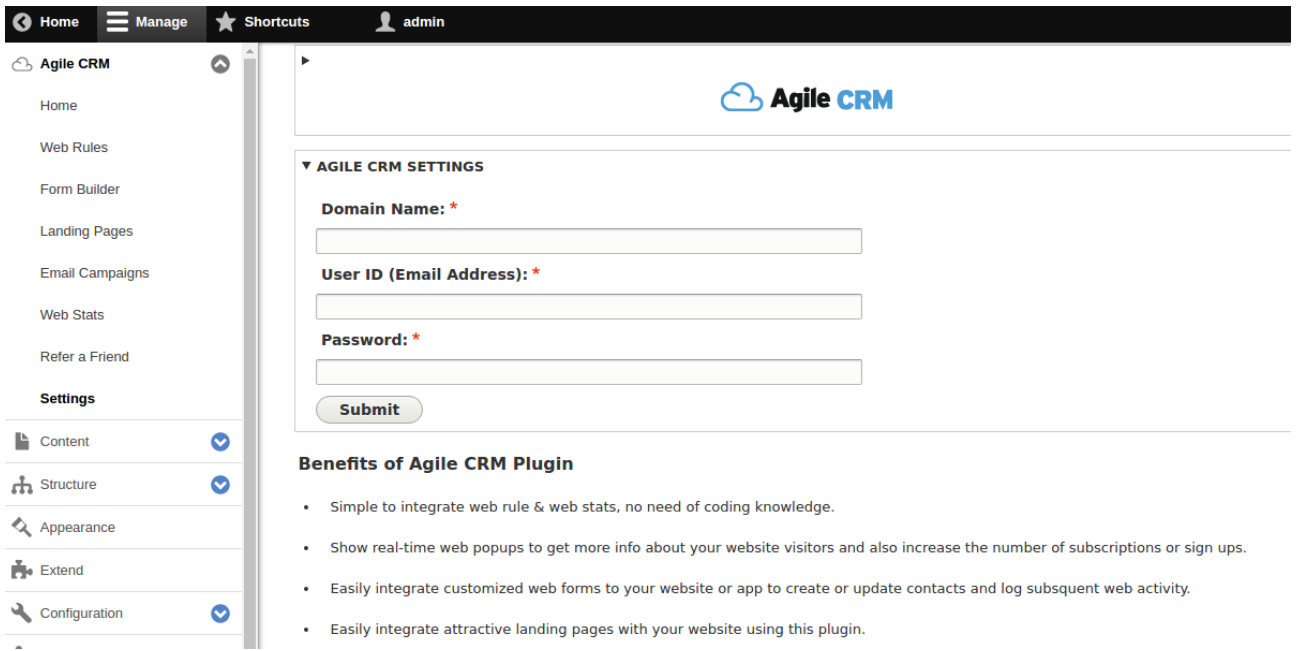

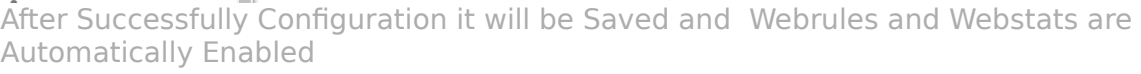

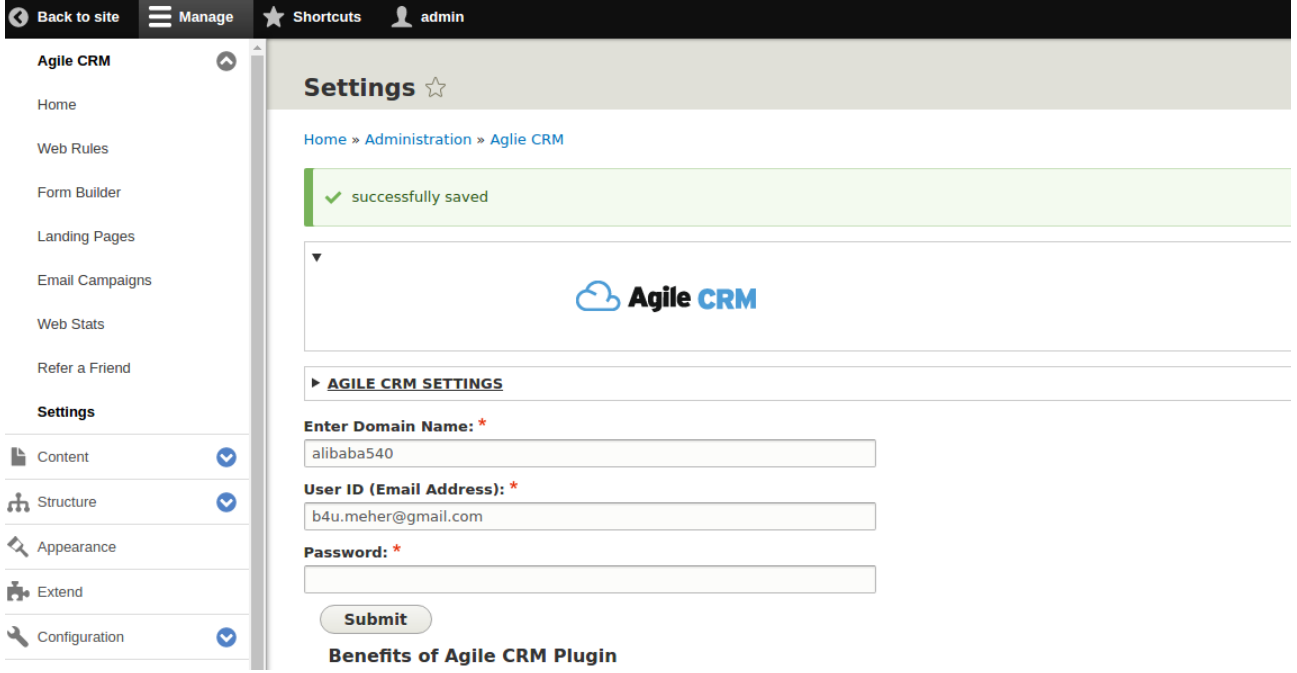

Home page

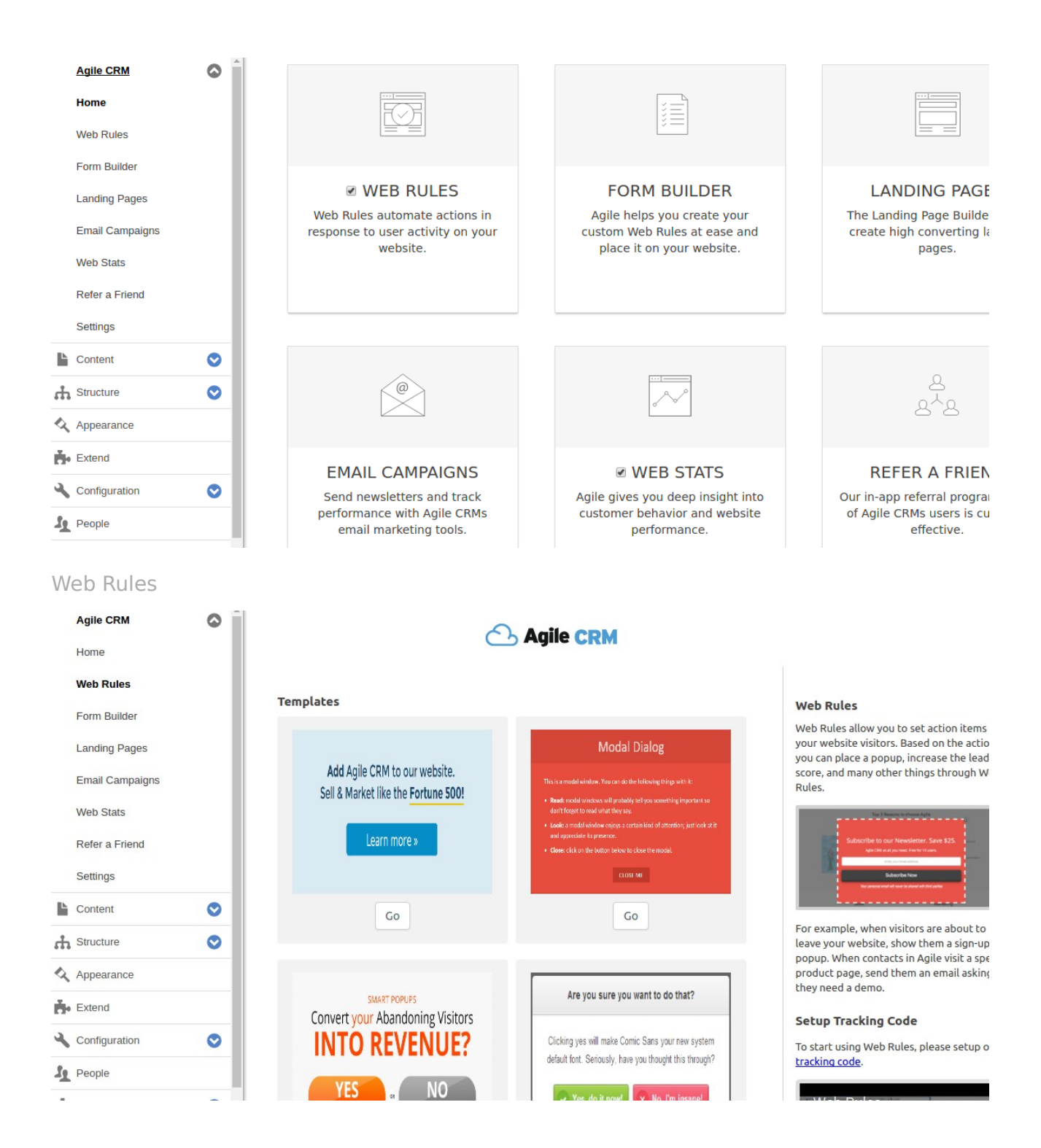

#### Landing Page

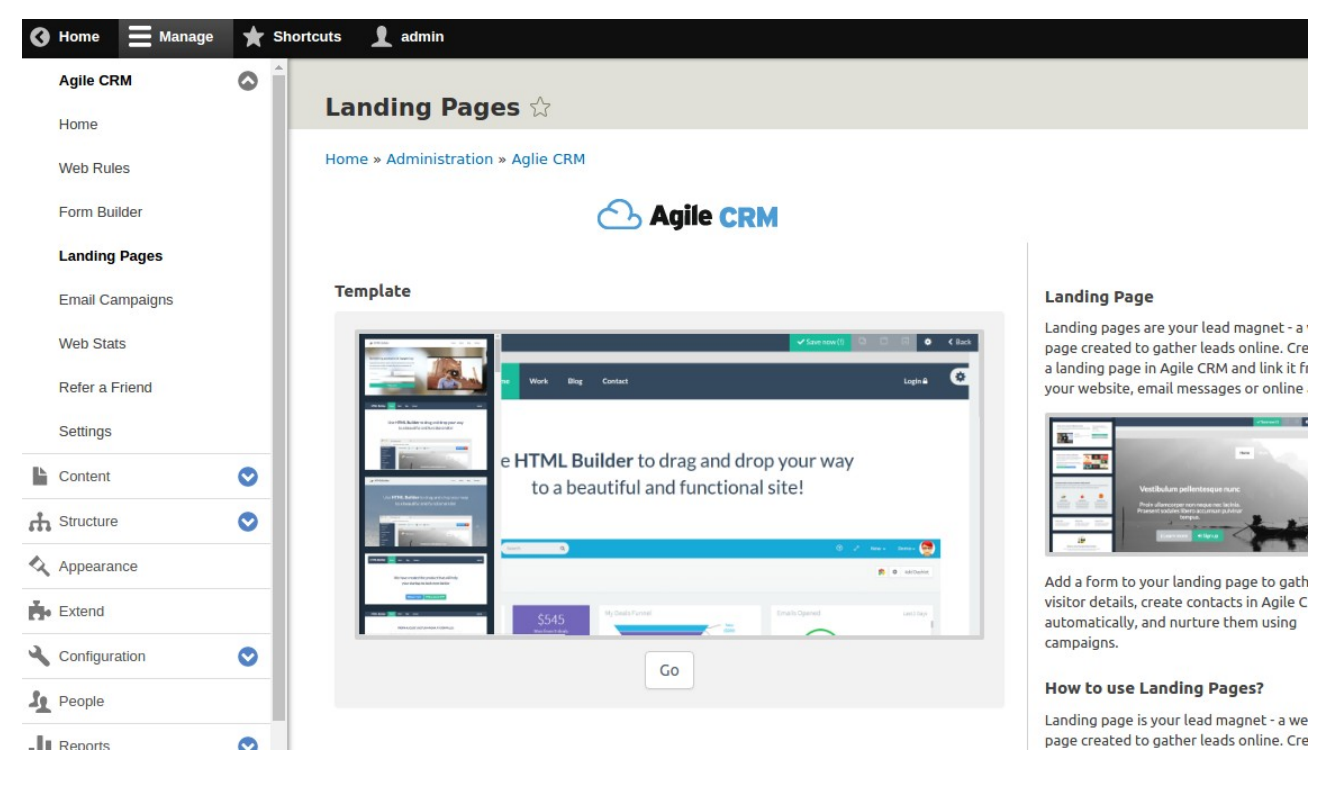

### Step3: Setting up Form Builder and Landing Pages

After that Go to Menu and click

### Manage -->Content authoring -->Text formats and editors

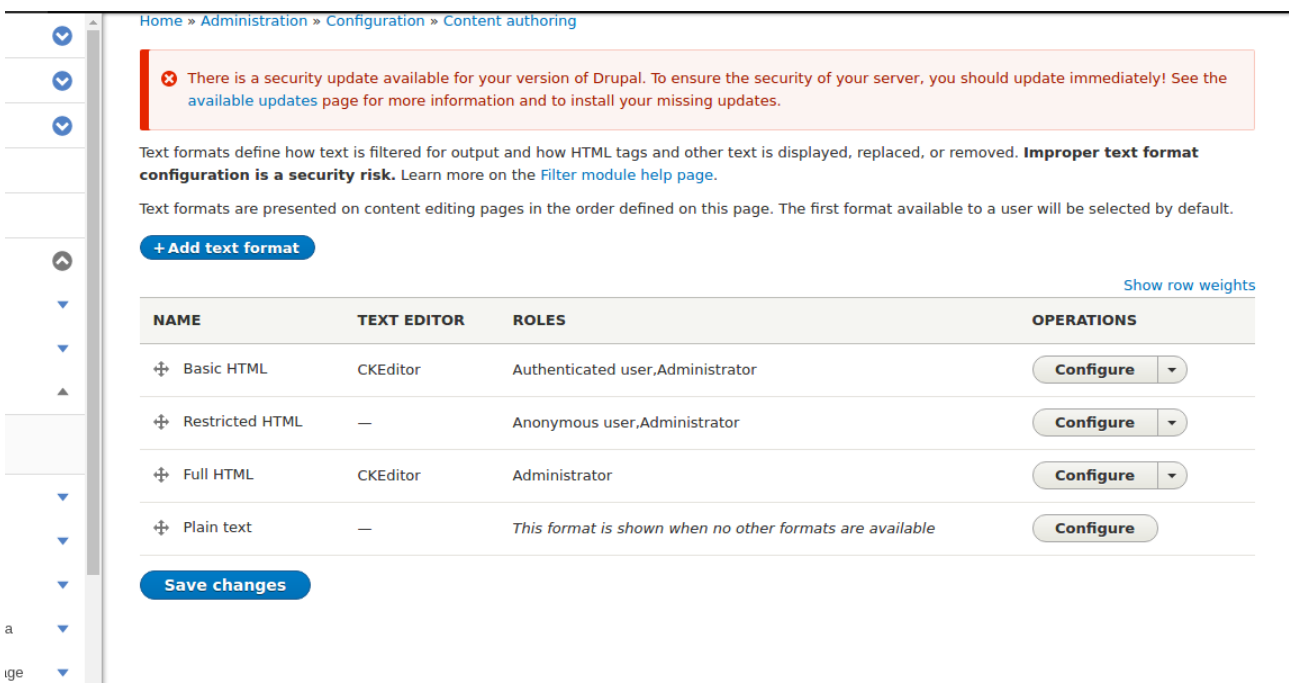

Click on the Configure

Agile CRM Form Builder

Under the Tool bar Configuration there are Available Buttons you can See the Form Builder Icon drag the Form Builder Icon and in to Active tool bar

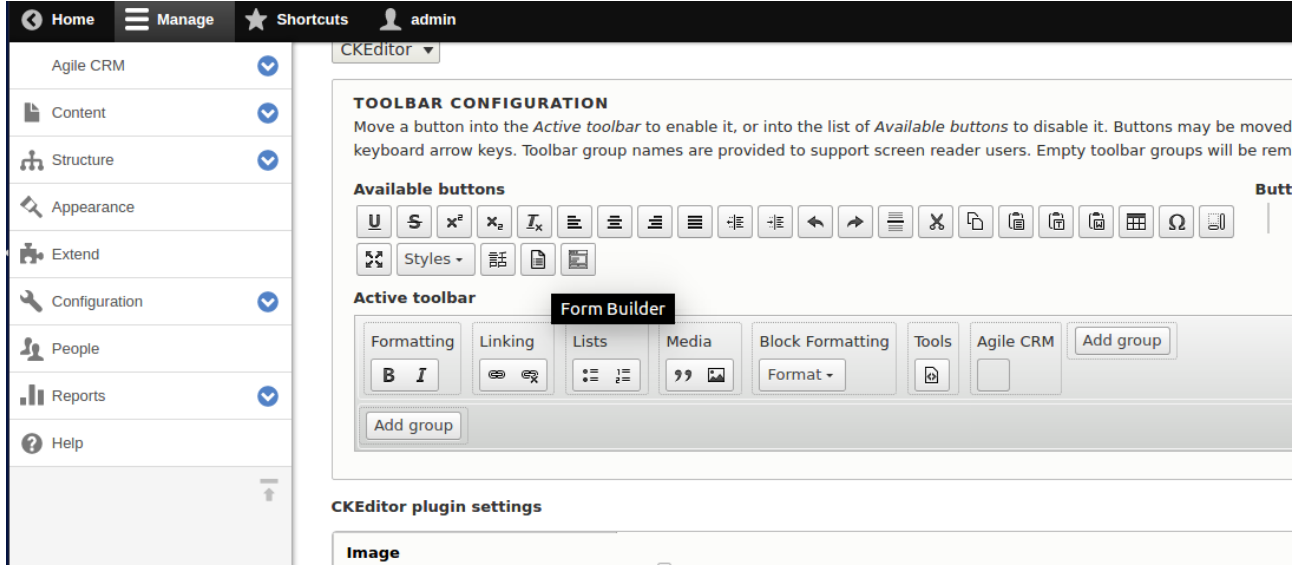

### Agile CRM Landing Pages

Under the Tool bar Configuration there are Available Buttons you can See the Landing Page Icon drag the Form Builder Icon and in to Active tool bar

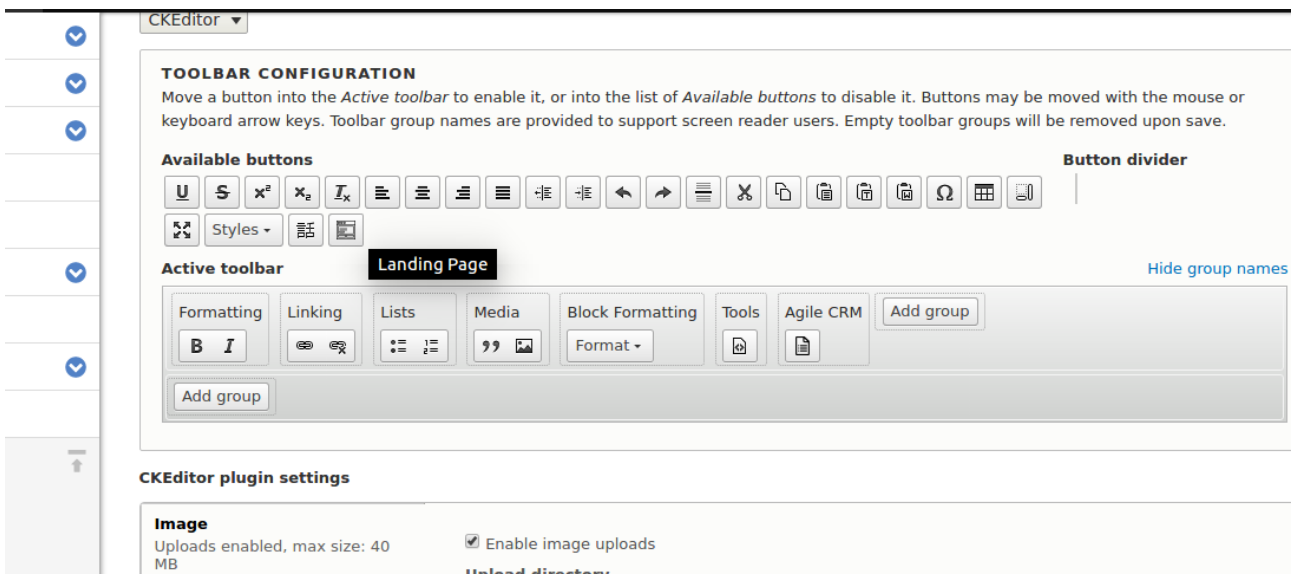

\*Filter Settings Field :

In the Allowed HTML tags you should mention

<iframe src width height frameborder>

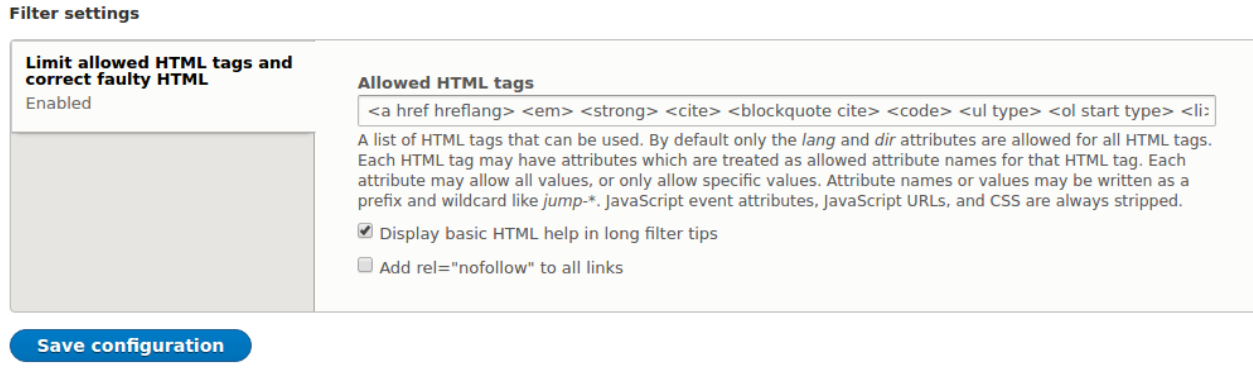

### After dragging the both icons and addning Iframe click the Save Configuration

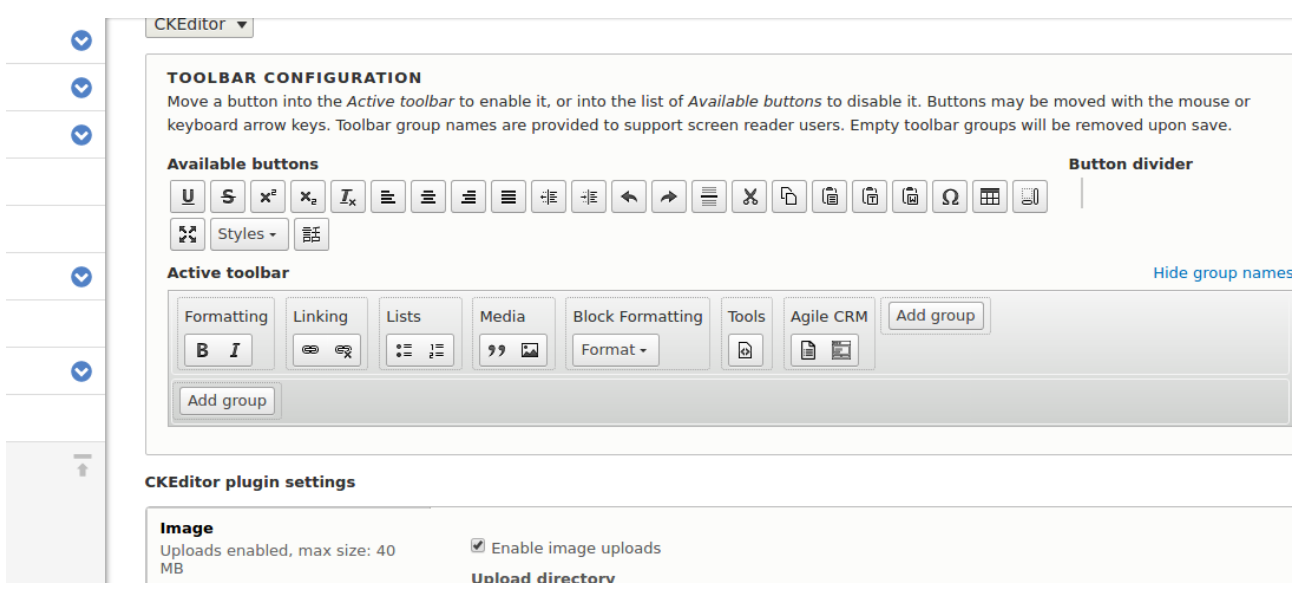

### Adding Form Builder and Landing Page to Drual Pages

Click on the Content in menu

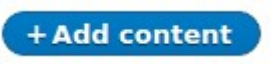

In the Body (Edit summary) you can find the Form Builder and Landing Pages Icons in the editor when you click on the icons you can see the POPUP as shown below

#### Form Builder

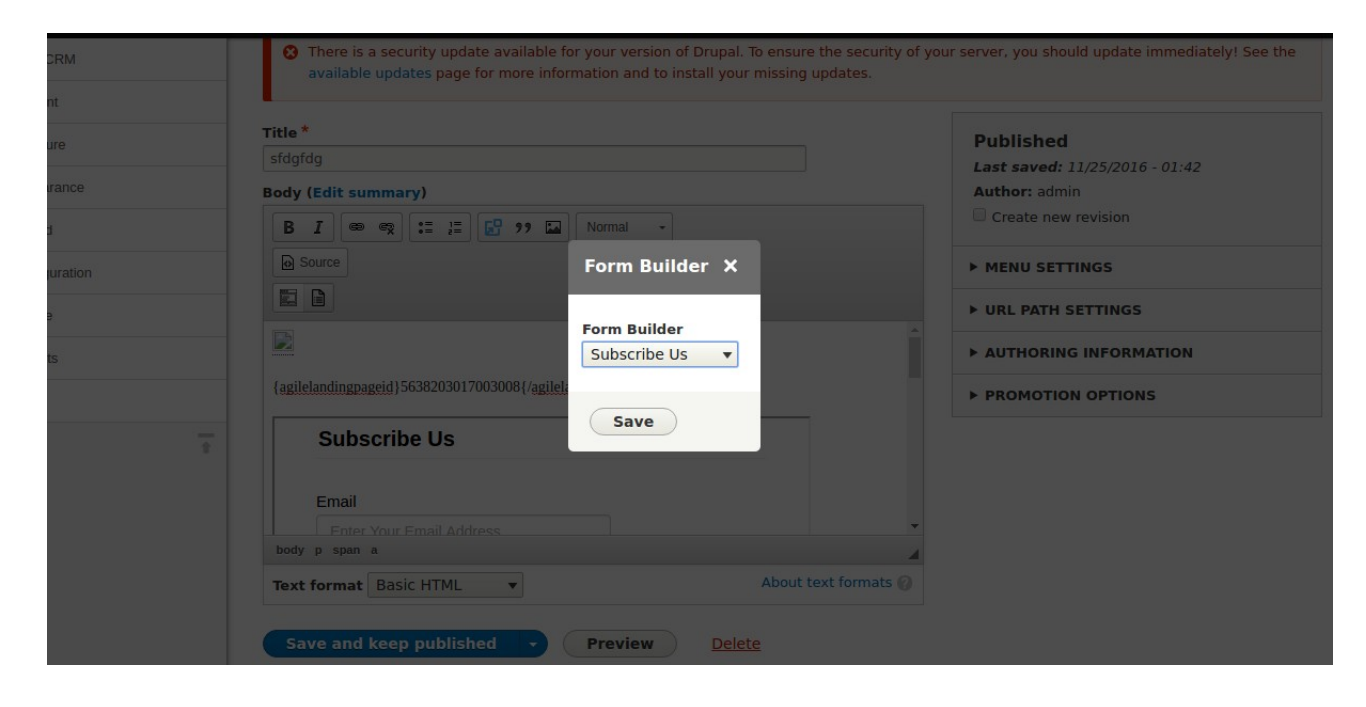

### Agile Landing Page

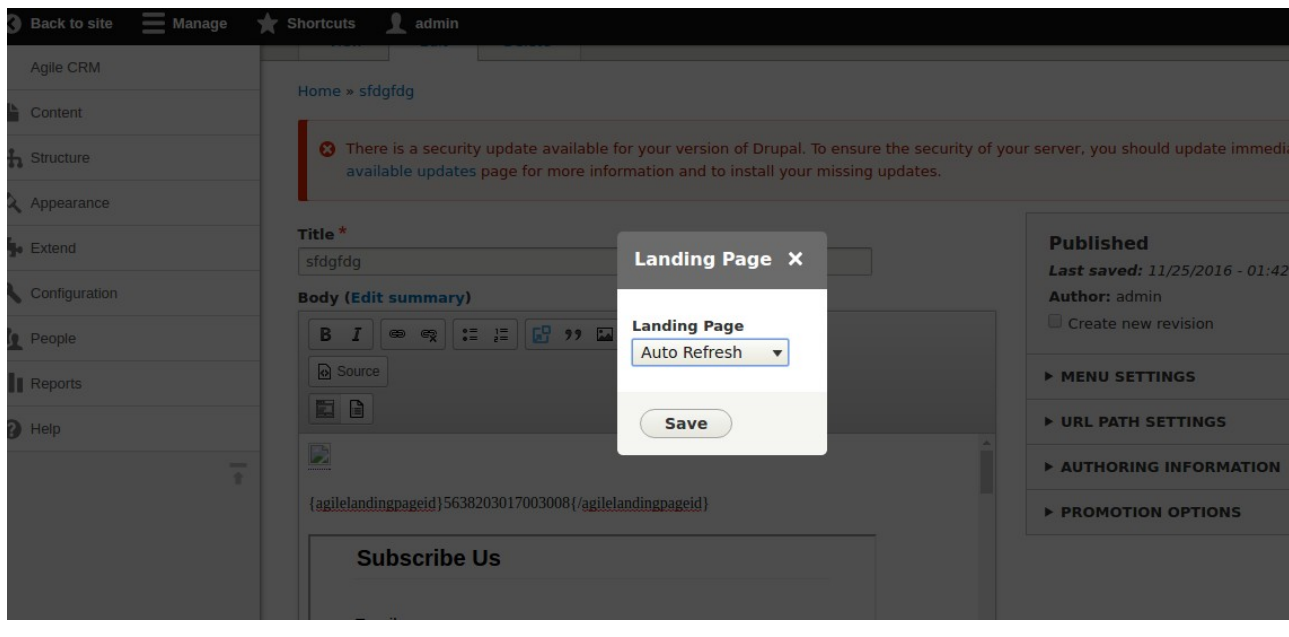